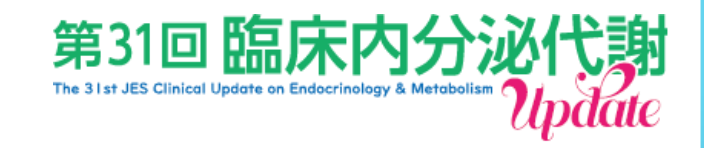

1

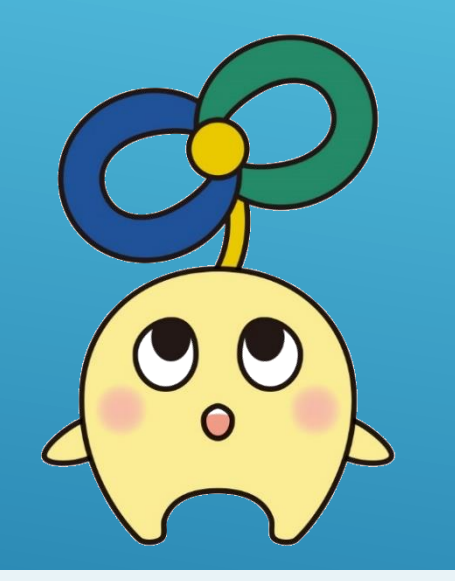

日本内分泌学会公式キャラクター ほるもん

発表スライド配信用 **データ作成・登録 マニュアル**

### 目次

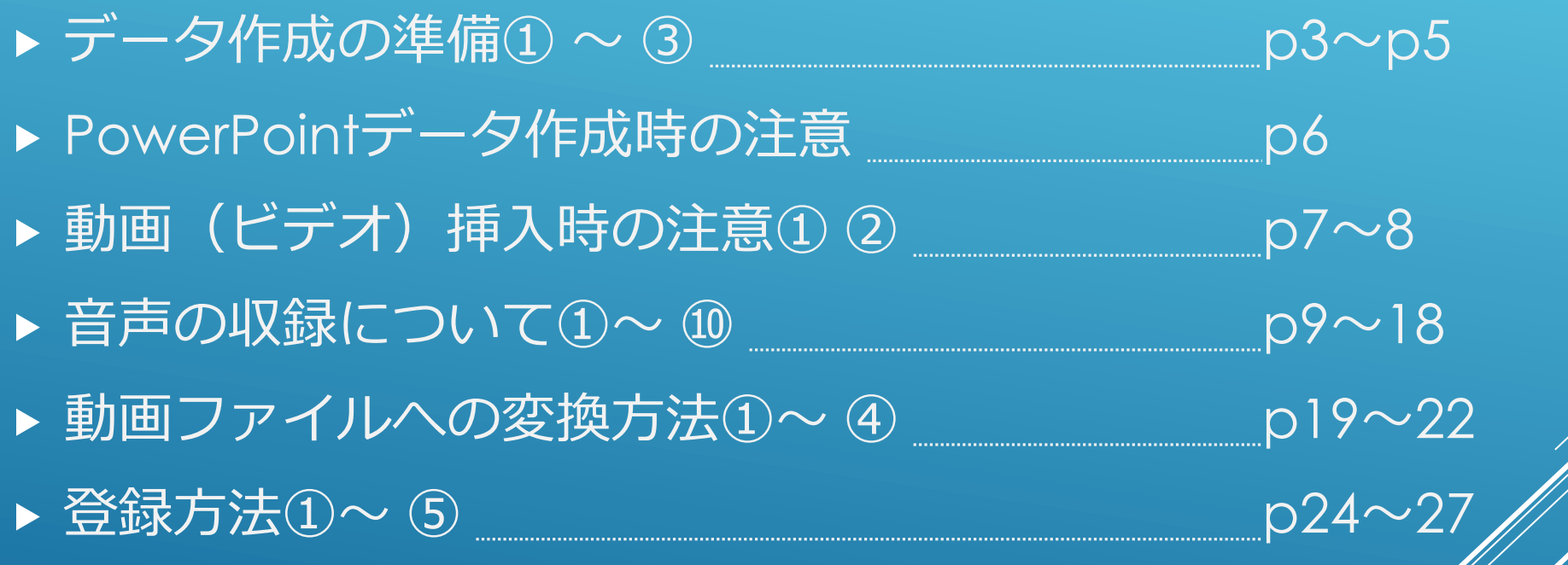

## データ作成の準備①

【ポスター発表の方】の場合 音声付きPowerPoint ファイル を(COI開示1枚を含む)作成頂き、ご登録頂きます。 ※動画ファイルに変換いただく必要はございません。 ※スライド枚数に指定はございません。 ※アニメーション、動画は挿入できません。

【指定演題の方】の場合

音声付PowerPointファイルを作成頂き、動画ファイル (MP4) に

変換したデータをご登録頂きます。

音声付に対応するバージョン:PowerPoint 2019/2016/2013およびOffice 365

※Macintoshでは動画変換が出来ないため、

音声付PowerPointファイルのままで運営事務局までお送りください

3

(jes-update31@intergroup.co.jp)

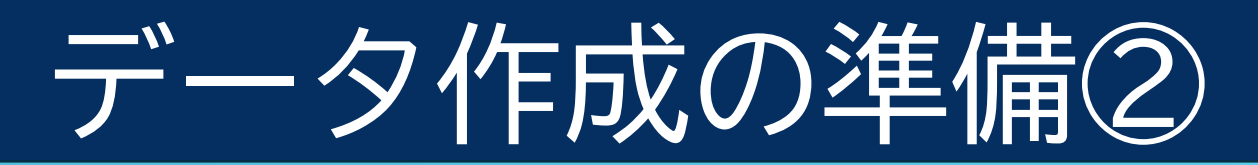

#### **★スライドを作る前の確認**

PowerPointのスライドサイズ設定は、標準 (4:3)、ワイド画面 (16:9)の どちらもご登録可能です。

※「ワイド画面 (16:9) 」を推奨いたします。

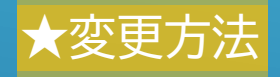

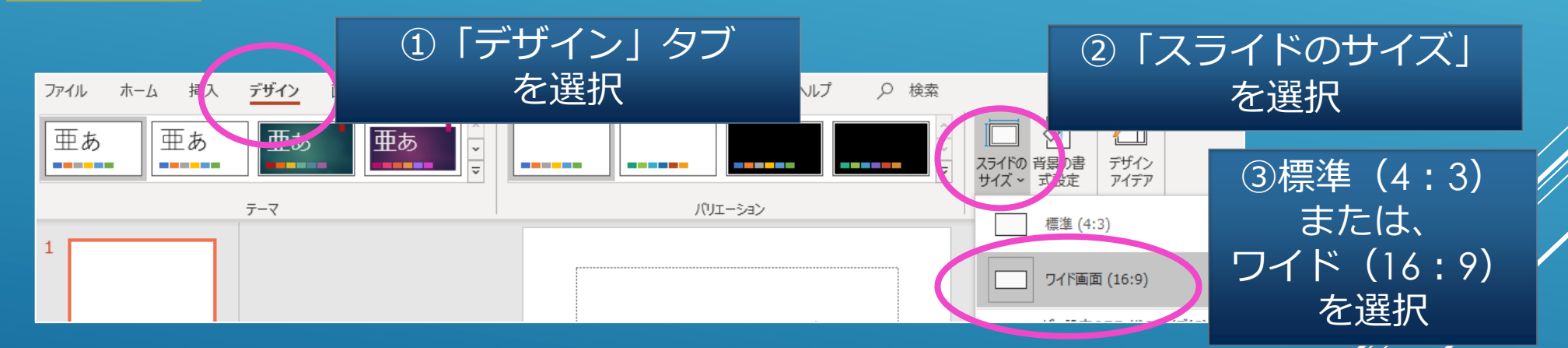

登録出来るスライド枚数に枚数制限ございませんが、

動画へ変換した際のファイルサイズが 1GB以内 になるよう作成ください。

## データ作成の準備③

#### **利益相反開示について**

利益相反開示は、タイトル/所属/ 演者名を記載した表紙ページ (1ページ目)の次(2ページ目)に 記載してください。

利益相反開示のフォーマットは、 学会の指定に従ってください。

#### 下記のポスター例にてcol開示 (様式1-B) 下記のスライド例にてCOI開示 (様式1-A) 学術講演会ポスター発表時、申告すべきCOI状態(過去3年間)がない時 学術講演会口頭発表時、申告すべきCOI状態(過去3年間)がない時 CO1開示 COI 開示 発表者名: 東京一郎、京都次郎、大阪三郎、◎福岡史郎(◎代表者) **発表者名: 東京一郎、京都次郎、大阪三郎、◎福岡史郎(◎代表者)** 演題発表内容に関連し、発表者らに開示すべき 演題発表内容に関連し、発表者らに開示すべき COI関係にある企業などはありません。 COI関係にある企業などはありません。

**申告すべき利益相反がない場合**

#### **申告すべき利益相反がある場合**

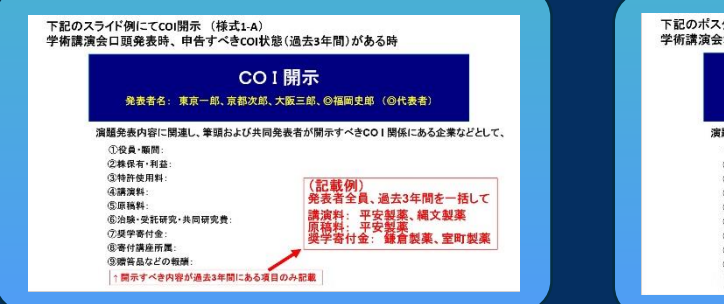

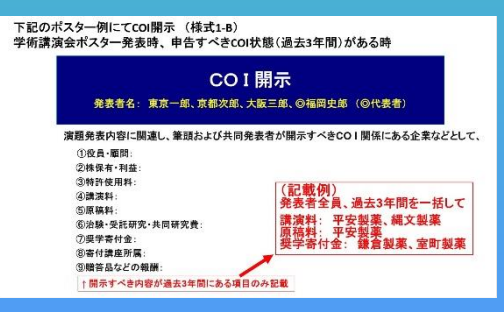

## POWERPOINTデータ作成時の注意

- Macintosh版 PowerPoint はレイアウトが崩れる可能性があります。 Windows版 PowerPointでレイアウトを確認し保存しなおしてから ご登録していただくことを推奨いたします。
- 画面切り替え、アニメーション、動画の挿入は出来ません。
- フォントは、OS標準のフォントを使用してください。 【日本語】 MSゴシック、MSPゴシック、MS明朝、MSP明朝、メイリオ、 Meiryo UI、游ゴシック、游明朝 【英語】 Times New Roman, Arial, Arial Black, Arial Narrow, Century, Century Gothic, Courier, Courier New, Georgia

**※特殊なフォントは文字ずれ、文字化けの原因となる可能性があります。**

# 動画 (ビデオ) 挿入時の注意①

**※一般演題の方(PPTでの提出)は該当いたしません。**

- 挿入する動画 (ビデオ) は、H.264 720p(.mp4)のフォーマットで書き出し<mark>て</mark> ください。フレームレートは24fpsを推奨致します。
- 動画(ビデオ)をPowerPointに挿入する時は、 下記の手順で行なってください。
	- 1. 【挿入】のタブから【ビデオ】を選択
	- 2. 【ファイルからビデオ(ムービー)】または 【このコンピューター上のビデオ】を選択
	- 4. 当該の動画ファイルをフォルダから選択
	- 5. 【挿入】ボタンの横にある▼印をクリック
	- 6. 「ファイルにリンク」を選択 ※再生時の動作が軽くなります
	- 7. 「挿入」ボタンを押して、動画がPowerPointに反映されたくとを確認する

7

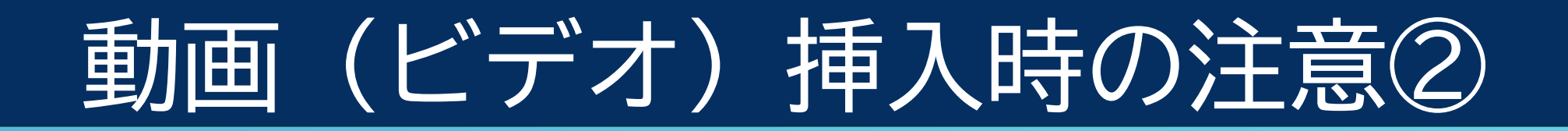

➢ PowerPointのスライドショーで、最後までスムーズに 再生できるか確認してください。

➢ 音声がある場合は、音声が聞こえるか確認してください。

➢ 再生を確認した後に、上書き保存してください。

### 音声の収録について①

#### **機器の準備**

PowerPointの「スライドショーの記録」機能を使用して、 音声の収録が出来ます。 お使いのPCにマイクが内蔵されていることをご確認ください。

9

マイクが内蔵されていない場合は、外付けのマイクを ご準備ください。

音声収録の際は、極力周りの音が入らないように ご注意ください。

## 音声の収録について2

**マイクの確認(Windows10)**

「スタート」>「設定」>「システム」>「サウンド」と選択し、 入力デバイスが登録されていることを確認します。

「マイクのテスト」で試しに発声し、反応することを確認してください。

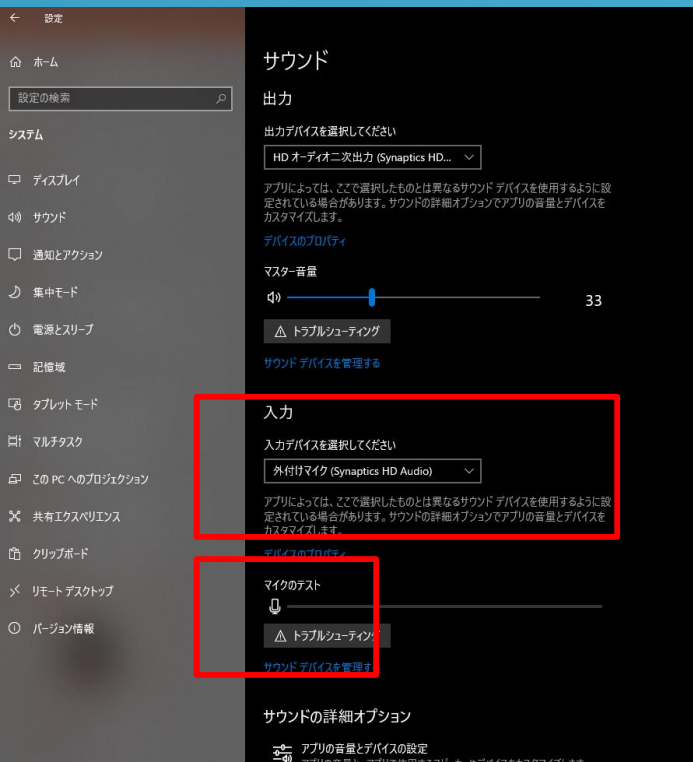

・<br>アプリの音量と、アプリで使用するスピーカーやデバイスをカスタマイズします。

## 音声の収録について3

#### **音声収録の開始(Windows10 Office2019)**

### 発表スライドを開き、「スライドショー」>「スライドショーの記録」> 「先頭から記録」の順にクリックしてください。

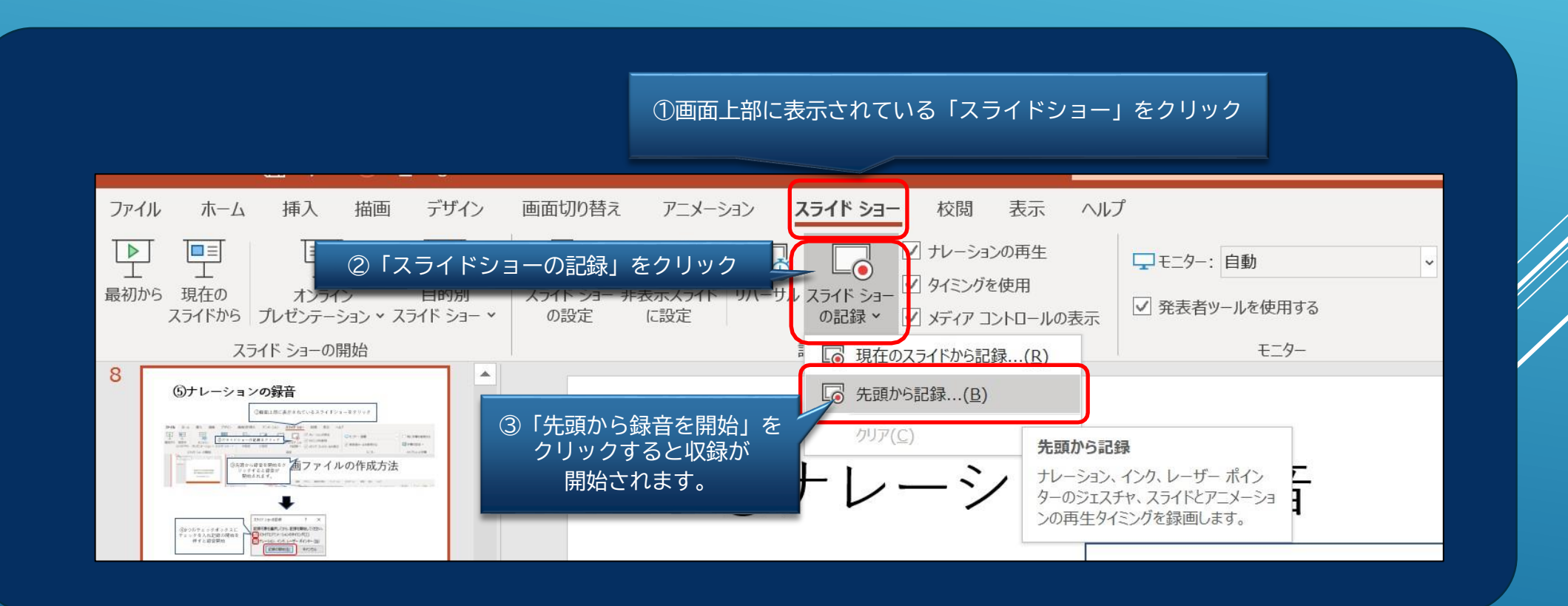

11

## 音声の収録について④

### **音声収録中の画面(Windows10 Office2019)**

通常の発表と同様に口演を行いながら、スライドを切り替えて収録を行います。

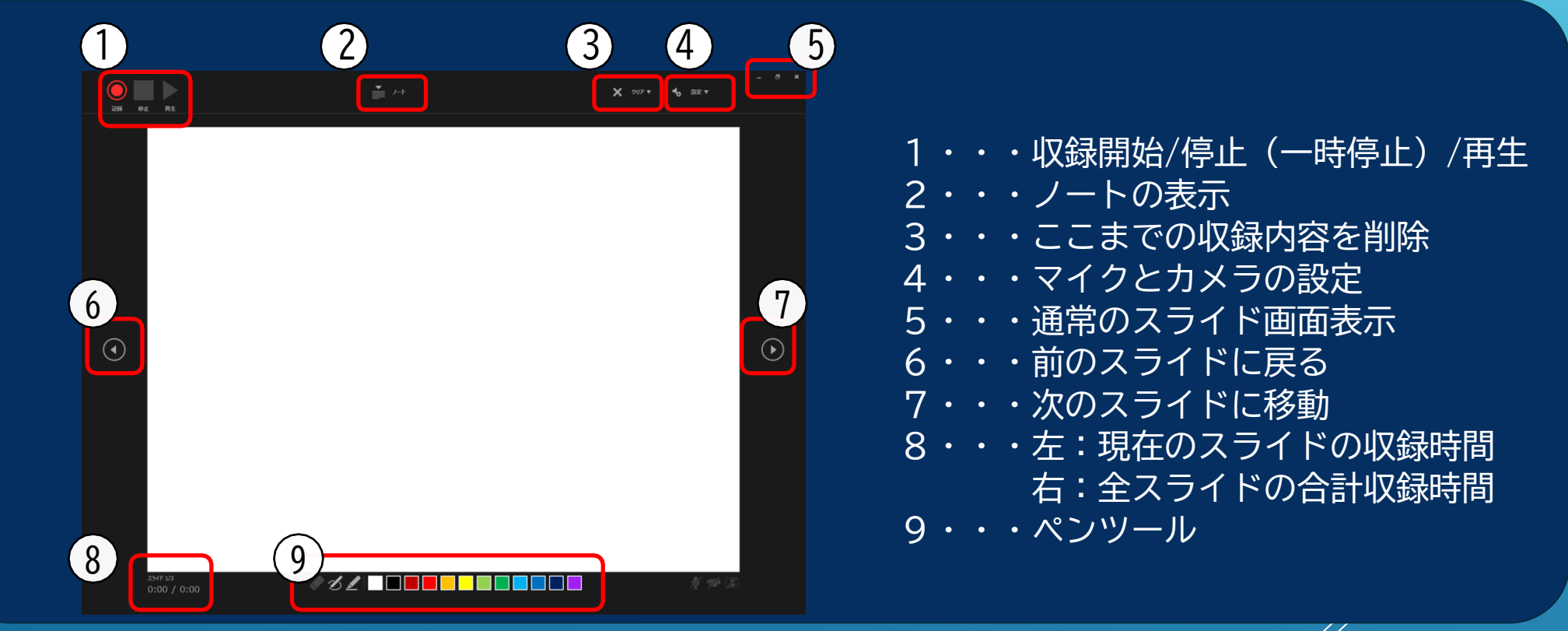

収録したナレーションは、 スライドショーの「最初から」より 確認することができます。

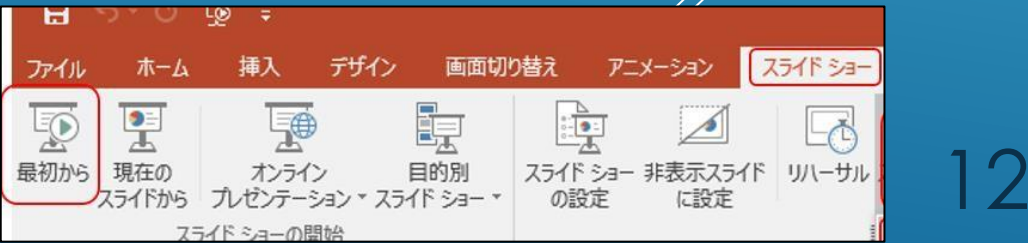

### 音声の収録について⑤

**音声収録の確認・修正(Windows10 Office2019)**

収録後、スライドショーを開始すると、音声を確認することが出来ます。

特定のページのみ修正する場合は、修正したいスライドページを表示した 状態で、「スライドショー」>「スライドショーの記録」 >「現在のスライドから記録」の順にクリックしてください。 全ての作業が完了しましたら「保存」を押してください。 ファイル名の指定は特にありません。

## 音声の収録について⑥

### **マイクの確認(Macintosh)**

「システム環境設定」>「サウンド」>「入力」をクリックし、 入力デバイスが登録されていることを確認します。

「選択した機器の設定」では試しに喋ったときに反応するか確認してください。

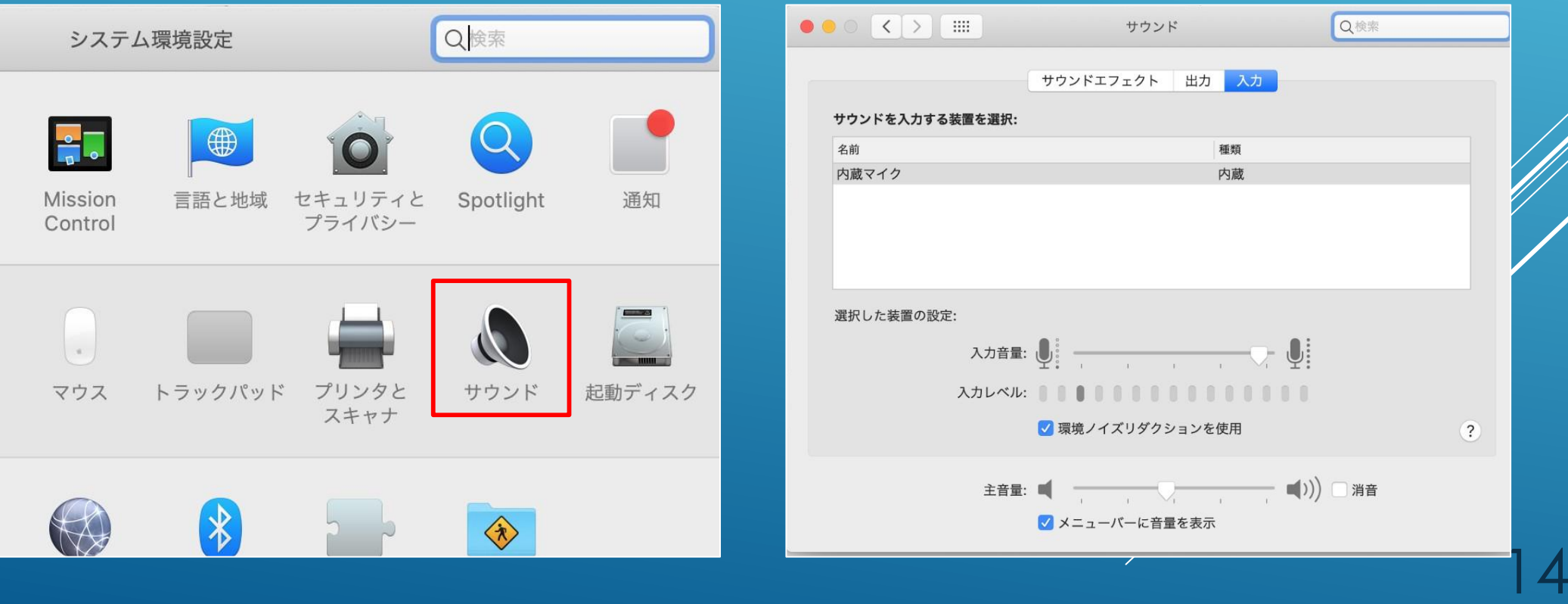

## 音声の収録について⑦

### **音声収録の開始(Macintosh Office2019)**

### 発表スライドを開き、「スライドショー」>「スライドショーの記録」> 「先頭からの録音を開始」の順にクリックしてください。

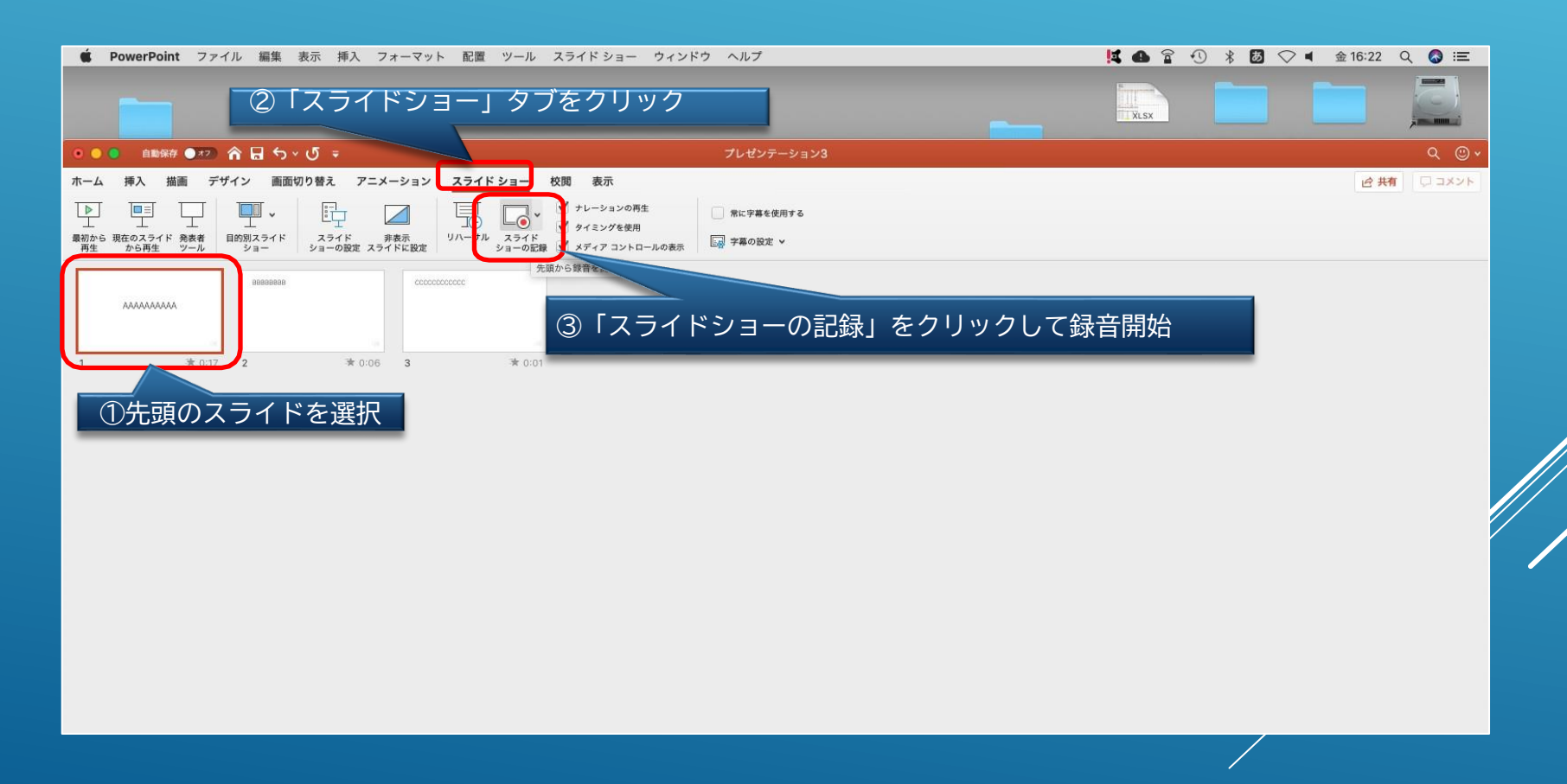

## 音声の収録について8

#### **音声収録中の画面(Macintosh Office2019)**

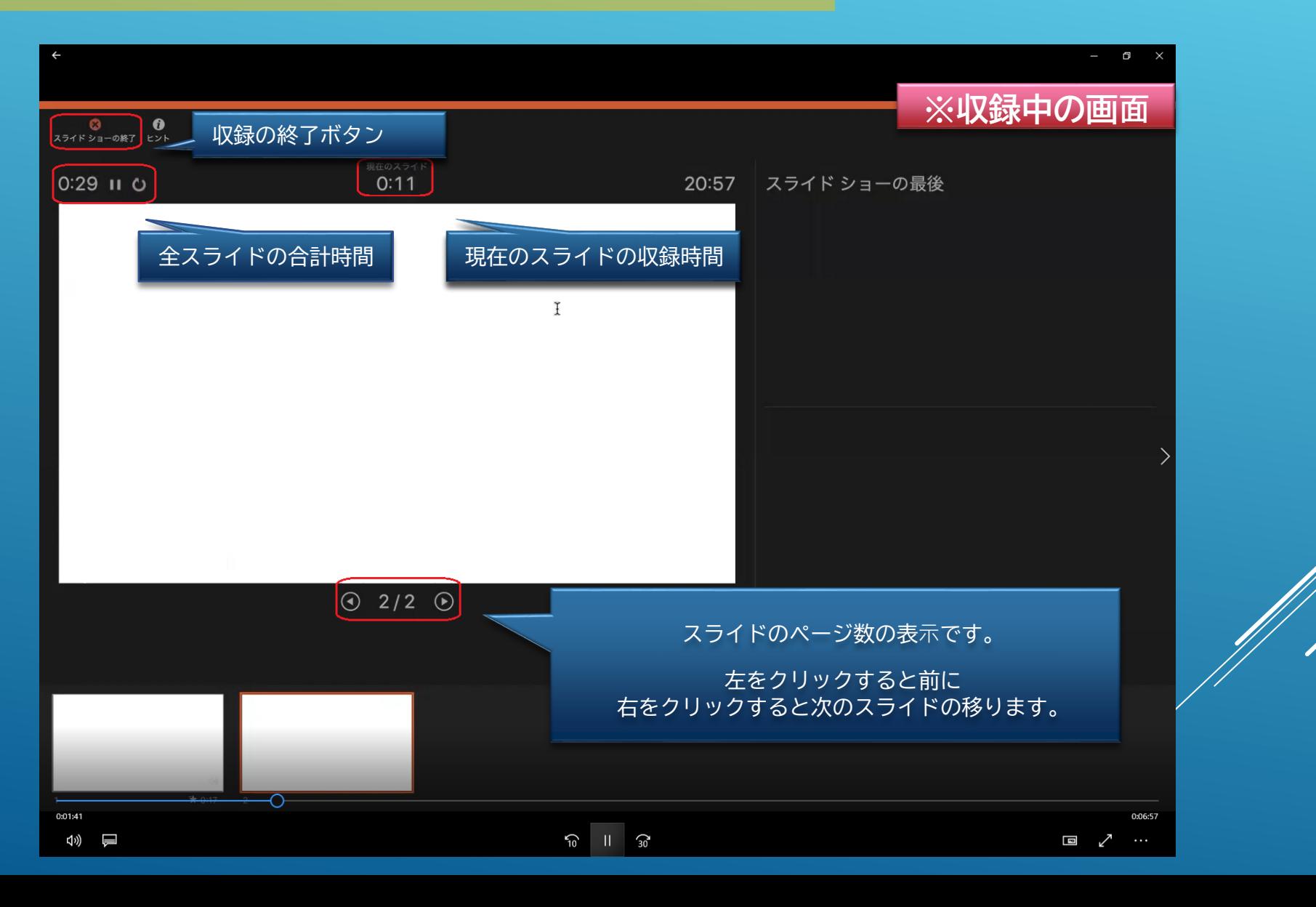

16

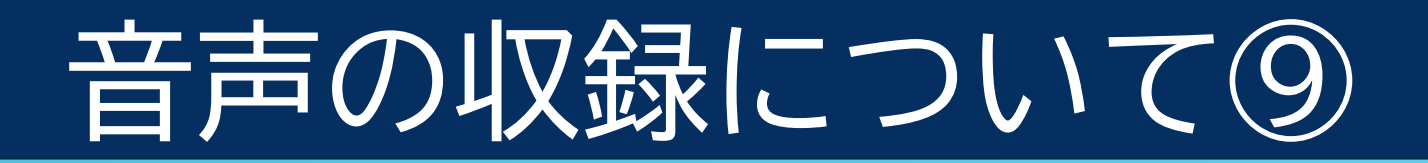

#### **音声収録の終了(Macintosh Office2019)**

スライドショーを終え、左上の「スライドショーの終了」をクリックすると 「今回のタイミングで保存しますか?」というポップアップが出ますので、 「はい」をクリックしてください。

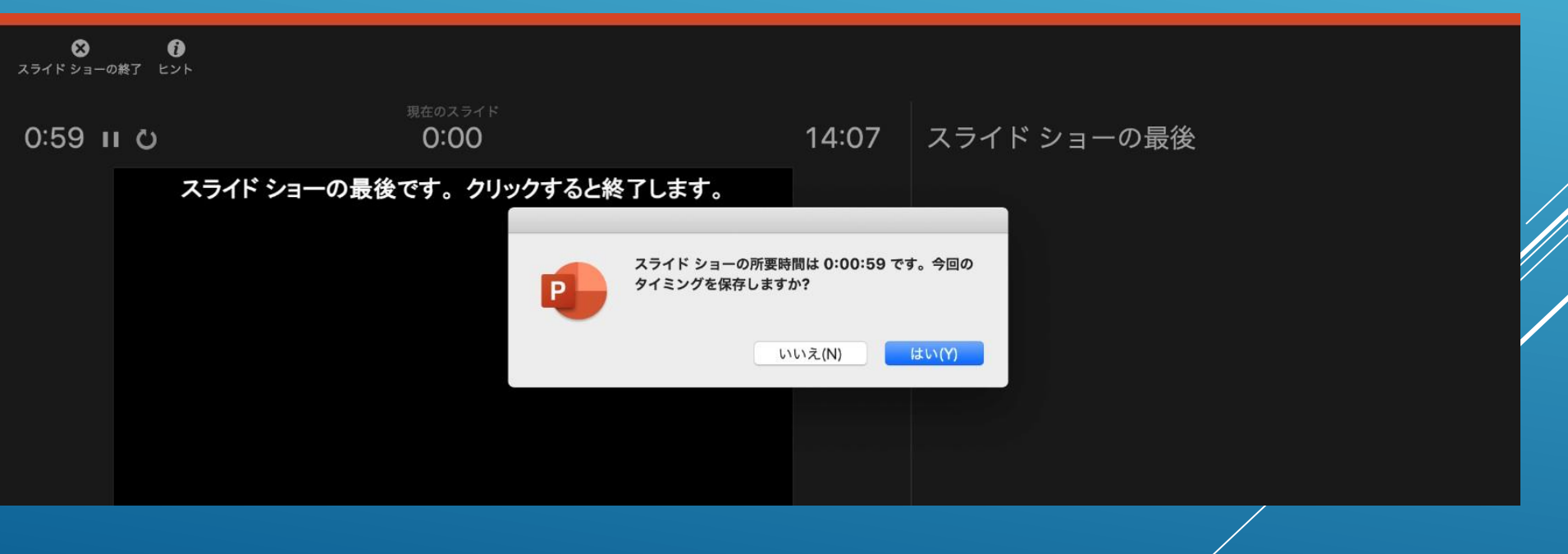

### 音声の収録について⑩

**録⾳の確認・修正(Macintosh Office2019)**

収録後、スライドショーを開始すると、音声を確認することが出来ます。

特定のページのみ修正する場合は、修正したいスライドページを表示した 状態で、「スライドショー」>「スライドショーの記録」 >「現在のスライド から記録」の順にクリックしてください。 全ての作業が完了しましたら「保存」をしてください。 ファイル名の指定は特にありません。

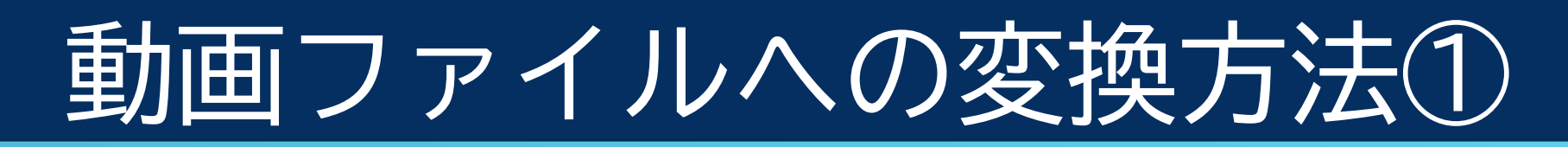

#### **動画ファイルとして保存(Windows10)**

#### **※一般演題の方(PPTでの提出)は該当いたしません。**

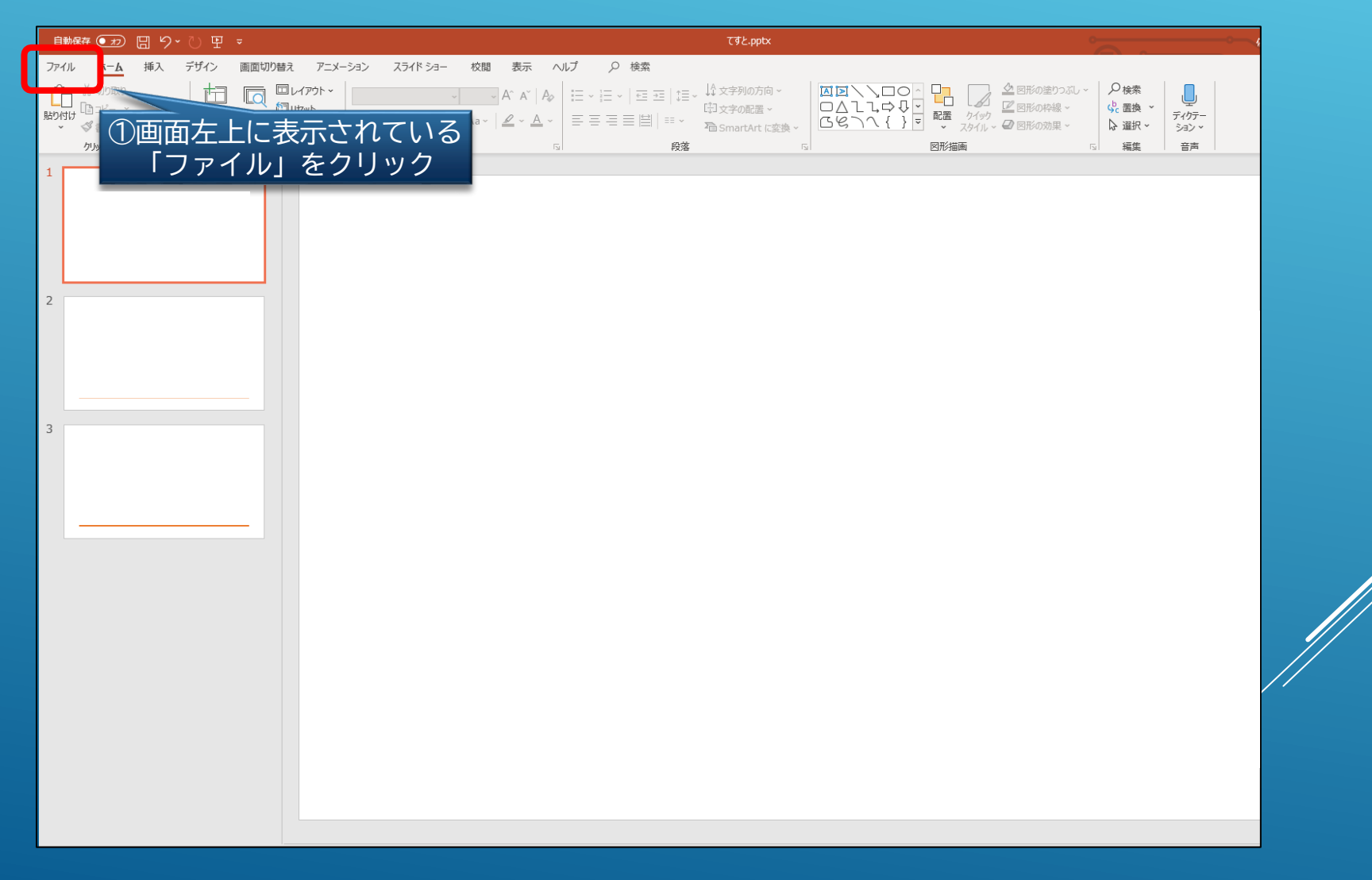

19

## 動画ファイルへの変換方法②

#### **動画ファイルとして保存(Windows10)**

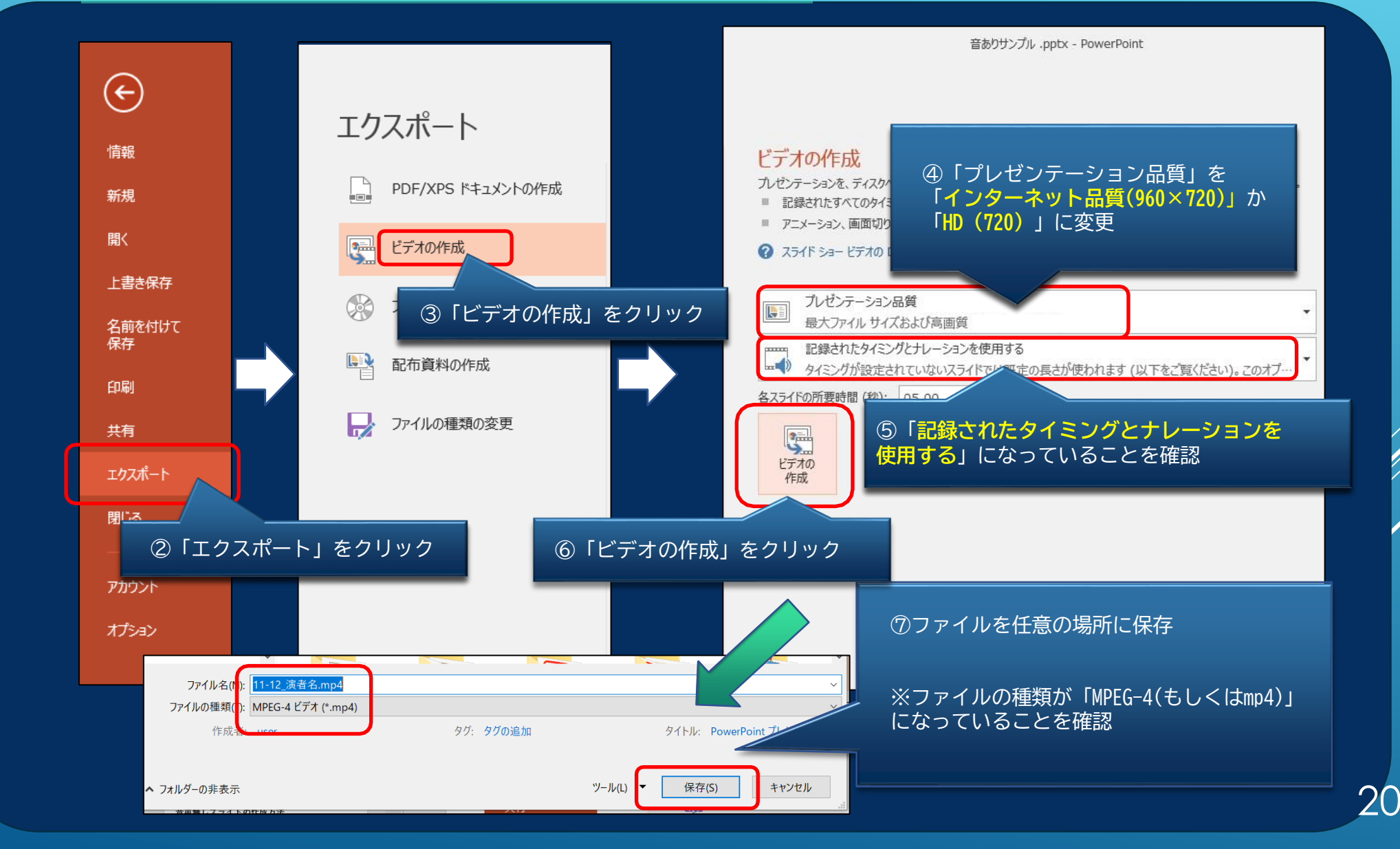

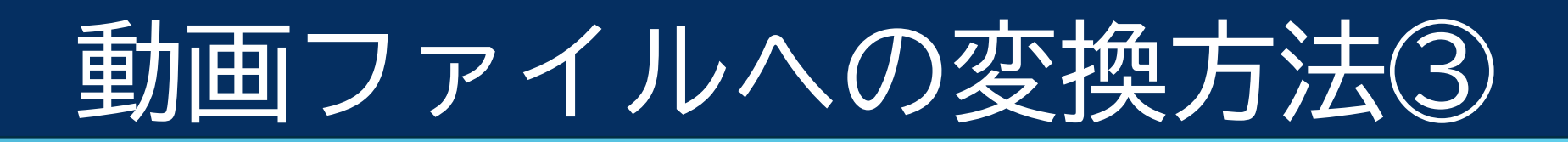

### **動画ファイルとして保存(Macintosh Office2019)**

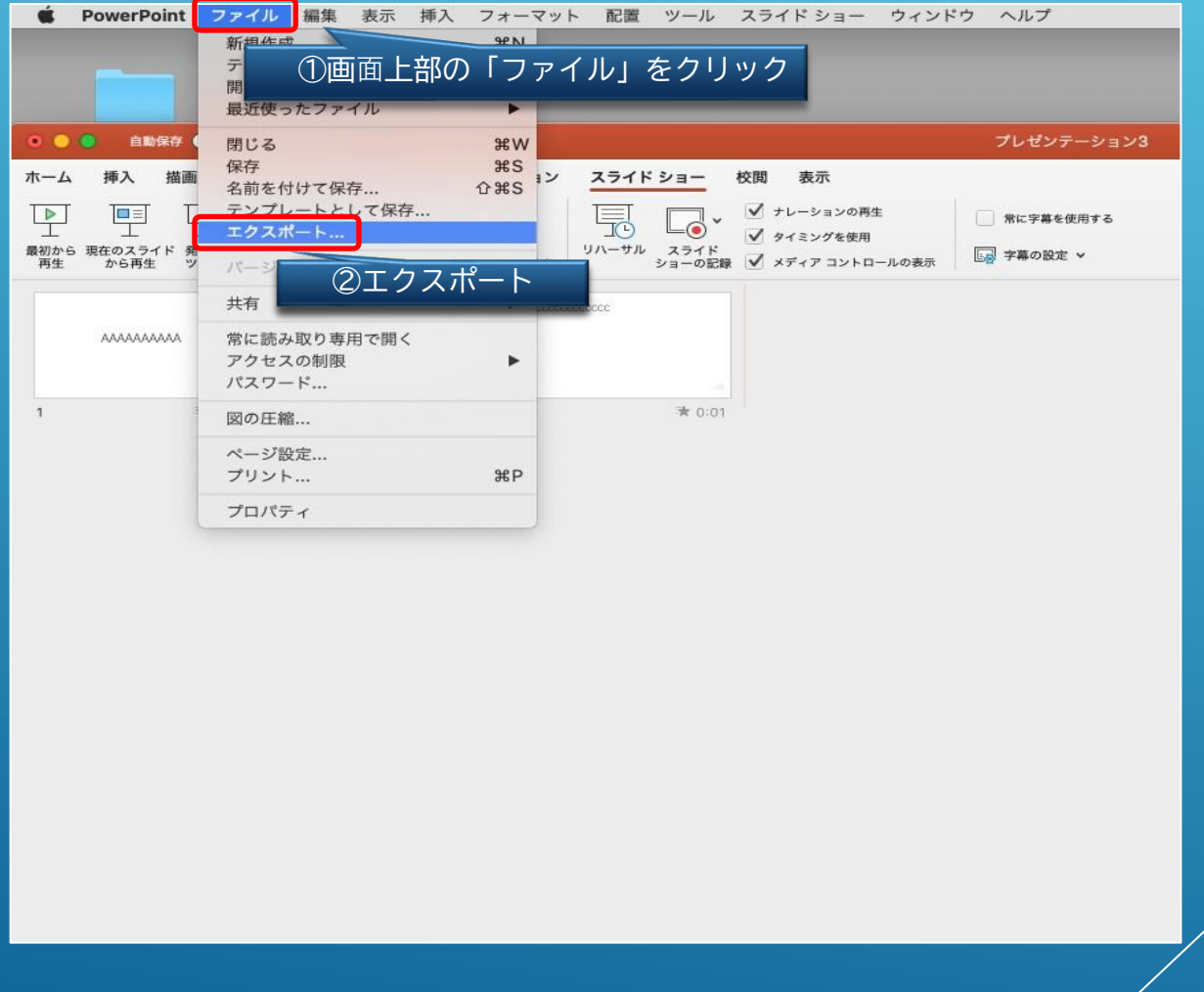

![](_page_21_Picture_0.jpeg)

### **動画ファイルとして保存(Macintosh Office2019)**

![](_page_21_Picture_2.jpeg)

22

![](_page_22_Picture_0.jpeg)

#### **メールによる登録開始の案内とサービスへのログイン**

登録開始となりますと、登録ページのURLとログイン情報が 記載されたメールが配信されますので、 そのメールの情報を元に サービスへログインしてください。 データ作成・ファイル登録の詳しい方法もサービス内に ご案内しておりますので、登録の前にご確認ください。 ※任意で変更するパスワードは、英数半角文字で8文字以上で設定ください

![](_page_22_Picture_3.jpeg)

![](_page_23_Picture_0.jpeg)

### **新規登録画⾯**

#### **指定演題**

![](_page_23_Picture_22.jpeg)

#### **一般演題**

![](_page_23_Picture_23.jpeg)

![](_page_24_Picture_0.jpeg)

### ページ遷移画面

![](_page_24_Picture_12.jpeg)

![](_page_24_Picture_3.jpeg)

![](_page_25_Picture_0.jpeg)

### **オンラインプレビュー**

- アップロードした発表データが閲覧用に変換されると、オンラインプレビューの案 内メールがご登録のアドレスへ配信されます。
- 変換には数分から数時間程度を要しますが、締め切り直前は半日以上かかる場合も あります。時間に余裕をもってご登録ください。
- 登録期間中であれば何度でも発表データの修正が可能ですが、 修正の有無に関わらず最後に登録されたデータが発表データとなります。

![](_page_25_Picture_5.jpeg)

![](_page_26_Picture_0.jpeg)

#### **修正方法**

データの変更・修正を行う際は、発表データ登録システムにログインし、 「登録内容の変更」ボタンをクリックしてデータを更新してください。 登録期間を過ぎると、登録・修正は出来ません。 登録期間中に必ずプレビューのご確認をお願いいたします。

#### **複数演題を登録する場合**

1台のPCで同一ブラウザより登録する場合は、必ずログアウトしてから、 再度別の演題のログイン情報(ID/パスワード)を入力し、 サービスにログイン後新たに登録してください。

27

 $\bullet$